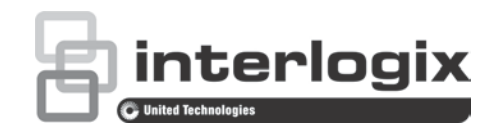

# NS3562-8P-2S Quick Installation Guide

#### **Figure 1: NS3562-8P-2S**

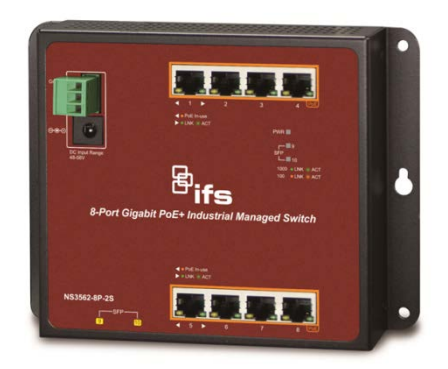

## **Package contents**

Thank you for purchasing the IFS NS3562-8P-2S Industrial Wall-mount Managed Gigabit Switch. The table below shows the model with the number of ports:

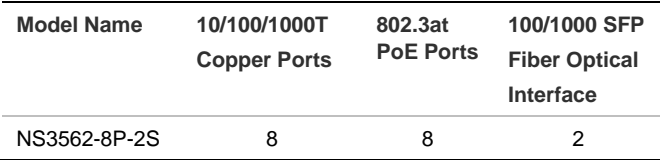

Unless specified, the term **"**wall-mount managed switch" mentioned in this quick installation guide refers to the NS3562-8P-2S.

Open the box of the wall-mount managed switch and carefully unpack it. The box should contain the following items:

- The wall-mount managed switch  $\times$  1
- Quick installation guide  $\times$  1
- 3-pin terminal block connector x 1
- Wall-mounted kit  $\times$  1
- RJ45 dust cap  $\times 8$
- SFP dust cap  $\times$  2

If any item is found missing or damaged, please contact your local reseller for replacement.

## **Requirements**

- Workstations running Windows<sup>®</sup> XP/2003/Vista/7/8/2008/10, MAC OS X or later, Linux, UNIX, or other platforms are compatible with TCP/IP protocols
- Workstations are installed with Ethernet NIC (Network Interface Card)
- Ethernet Port Connection
	- Network cables Use standard network (UTP) cables with RJ45 connectors.
	- The above workstation has a Web browser and JAVA runtime environment plug-in installed.

**Note:** We recommend using Internet Explorer 11.0 or later to access the wall-mount managed switch. If the Web interface of the wall-mount managed switch is not accessible, turn off the anti-virus software or firewall and then try it again.

## **Wiring the power inputs**

The wall-mount managed switch features a strong dual power input system (terminal block and DC jack) to enhance system reliability and uptime.

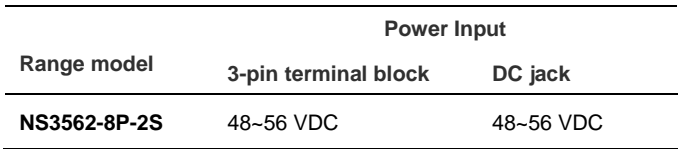

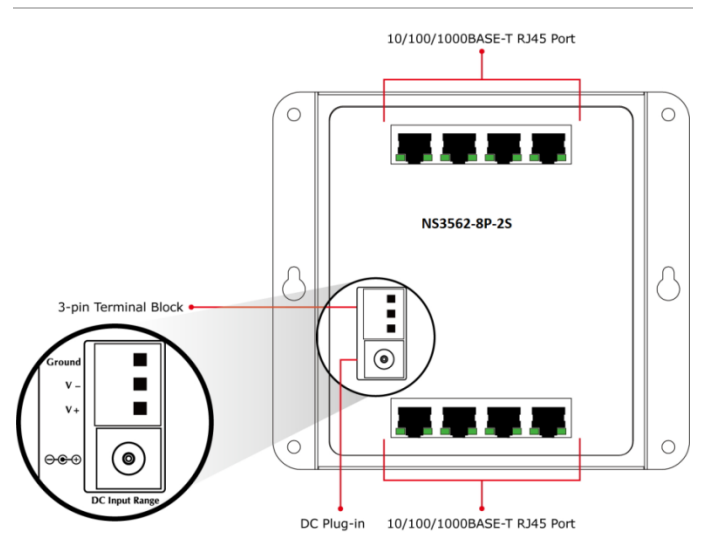

V+ = Positive / V- = Negative / Ground

### **Terminal block connector pinout**

To install the 3-pin terminal block connector on the wallmount managed switch, follow these steps:

1. Insert positive DC power wire into **V+**, negative DC power wire into **V-**, and grounding wire into **Ground.**

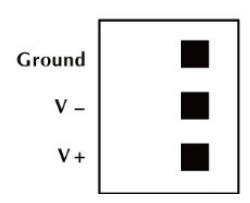

2. Tighten the wire-clamp screws for preventing the wires from loosening and plug into the wall-mount managed switch.

#### **Note**:

- 1. The wire gauge should be in the range from 12 to 24 AWG.
- 2. The device must be grounded.

## **Mounting**

**Note:** Ensure that the wall-mount managed switch is mounted vertically with the air holes on the top and a minimum of three inches above and below the switch to allow for proper air flow. This device uses a convection flow of hot air which rises and brings cold air in from the bottom and out of the top of the device. Do not mount the switch horizontally as this does not allow air to flow up into the device and will result in damage to the switch. Do not tie DC1 to DC2. DC2 is for secondary power redundancy. Do not plug DC power into the device while the AC power cord is plugged in. This is not a hot-swappable switch. Hot-swapping this device will result in damage.

#### **Wall mount installation**

To install the wall-mount managed switch on the wall, follow these steps:

- 1. There are four holes with an 8 mm diameter on the wall; the distance between the two holes is 133 mm and the line through them must be horizontal.
- 2. Install a conductor pipe inside the board hole and flush the edge of the conductor pipe with the wall surface.
- 3. Screw the bolts into the conductor pipe. The wallmount managed switch is between the bolts and conductor pipe, as shown below.

#### **Figure 3: Wall mount installation**

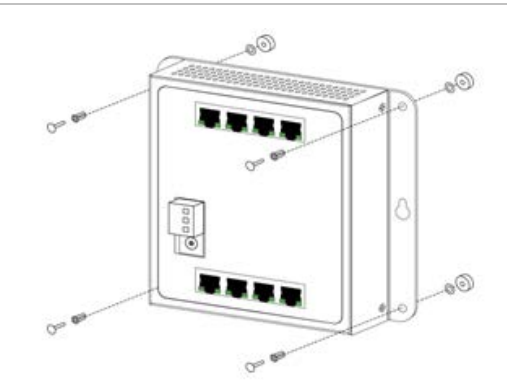

#### **DIN-rail mount installation**

The DIN-rail kit is included in the package. When the wall-mount application for the wall-mount managed switch needs to be replaced with a DIN-rail application, refer to the following illustrations to screw the DIN-rail on the wall-mount managed switch. To hang up the wallmount managed switch, follow the steps below:

1. Screw the DIN-rail on the wall-mount managed switch.

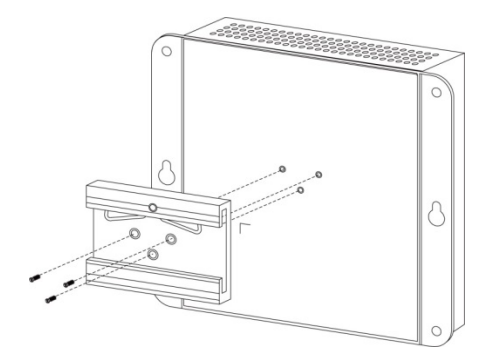

2. Lightly insert the button of the DIN-rail into the track.

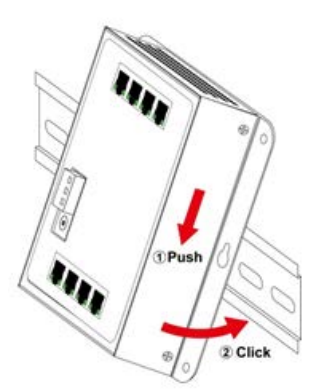

3. Ensure that the DIN-rail is secured tightly on the track.

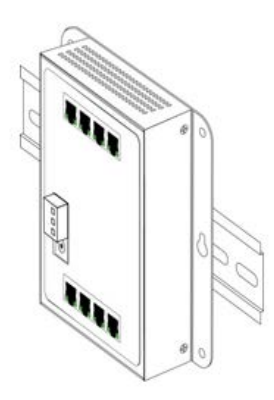

## **Starting Web management**

The following section describes how to start up the Web management function of the wall-mount managed switch. Note that the wall-mount managed switch is configured through an Ethernet connection. Ensure that the manager computer is set to the same IP subnet address.

For example, if the default IP address of the wall-mount managed switch is 192.168.0.100, then the manager computer should be set to 192.168.0.x (where x is a number between 1 and 254, except 100) and the default subnet mask is 255.255.255.0.

#### **Figure 4: IP management diagram**

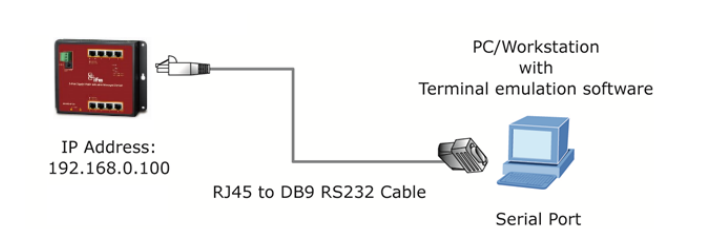

#### **Logging in to the wall-mount managed switch**

1. Use the Internet Explorer 11.0 or later Web browser and type the IP address [http://192.168.0.100](http://192.168.0.100/) to access the Web interface.

2. When the following dialog box appears, type "admin" in both the default user name and password fields. The login screen in Figure 5 below appears.

Default Username: **admin** Default Password: **admin**

**Figure 5: Web login screen**

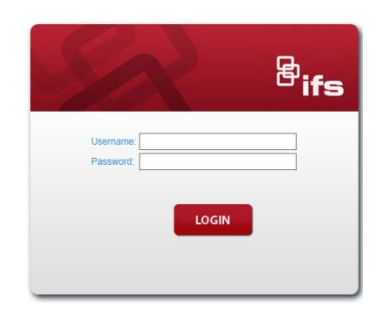

3. Click **LOGIN**. The main screen appears as shown in Figure 6 below.

**Figure 6: Main web screen of the wall-mount managed switch**

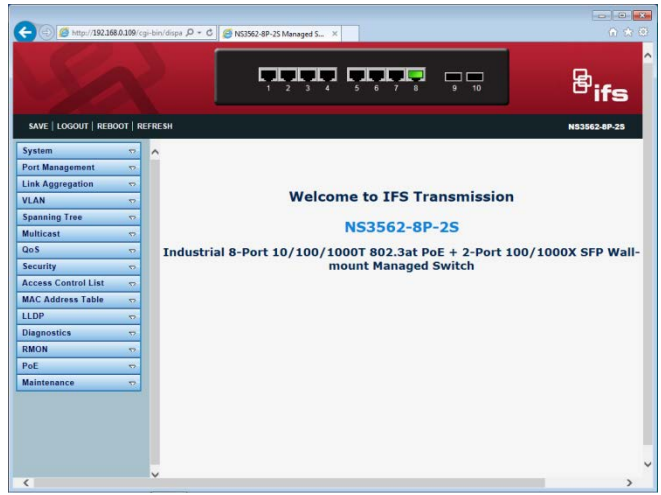

The switch menu on the left side of the Web page permits access to all of the commands and statistics provided by the wall-mount managed switch.

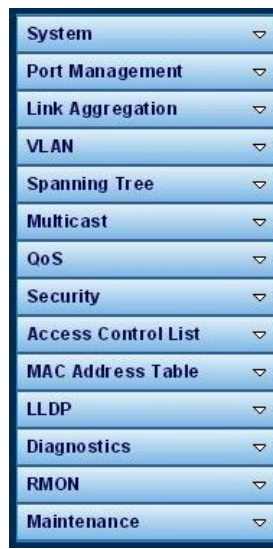

Refer to the User Manual for further information about using the Web management interface.

# **Saving configuration via the Web**

In the wall-mount managed switch, the running configuration file is stored in the RAM. In the current version, the running configuration sequence of runningconfig can be saved from the RAM to FLASH by the "**Save Configurations to FLASH**" function, so that the running configuration sequence becomes the startup configuration file (i.e., the saved configuration).

To save all applied changes and set the current configuration as a startup configuration; the startupconfiguration file will be loaded automatically across a system reboot.

1. Select **Save** > **Save Configurations to FLASH** to log in to the "Configuration Manager" page.

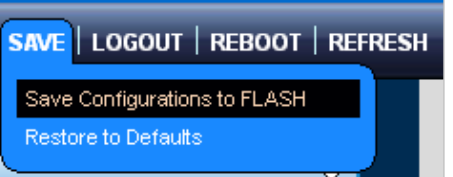

2. Click **Apply** to save the running configuration to a start up configuration.

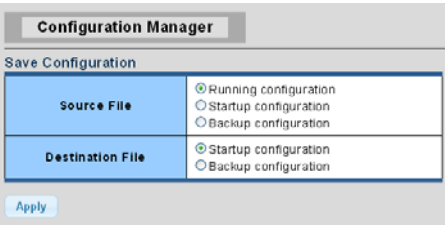

# **Reset to default configuration**

If an IP address has been changed or an admin password has been forgotten, the IP address can be reset.

To reset the IP address to the default IP address "192.168.0.100" or reset the login password to default value, press the **RESET** button on the front panel for about five seconds**.** After the device is rebooted, log in to the management Web interface within the same subnet of 192.168.0.xx.

**Figure 8: NS3562-8P-2S Reset Button**

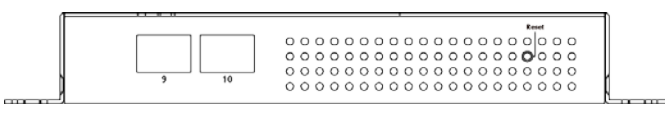

# **Contact information**

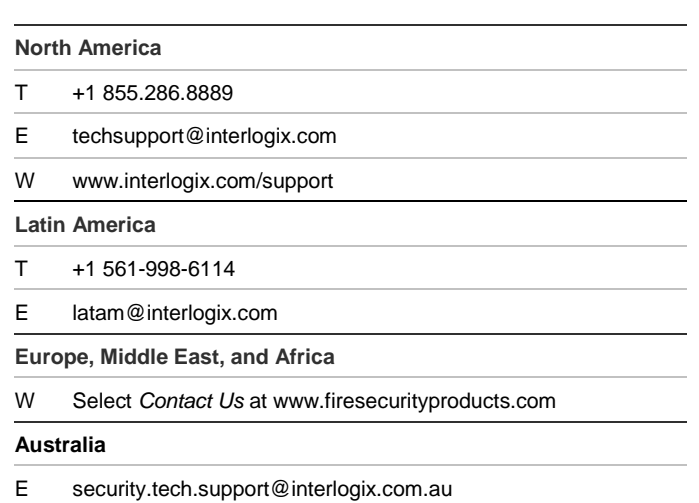

# **Copyright**

© 2019 United Technologies Corporation.

Interlogix is part of UTC Climate, Controls & Security, a unit of United Technologies Corporation. All rights reserved.

#### **Trademarks and patents**

Trade names used in this document may be trademarks or registered trademarks of the manufacturers or vendors of the respective products.